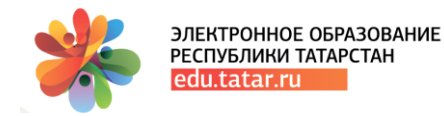

# **Методическое пособие для педагоговкандидатов общеобразовательной организации по прохождению диагностики по ПК в Государственной информационной системе «Электронное образование Республики Татарстан»**

(для педагогов-кандидатов по ПК общеобразовательной организации)

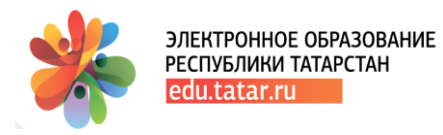

# **Оглавление**

## **Введение**

**1. Функционал педагога-кандидата общеобразовательной организации на прохождение ПК в 2022году Техническая поддержка Условные обозначения**

## **Введение**

Настоящий документ является руководством для педагогов-кандидатов общеобразовательных организаций, которые проходят **«Анкетирование»** в рамках повышения квалификации периода 2022 года в Государственной информационной системы «Электронное образование Республики Татарстан».

**Внимание**! *Новый функционал реализован для педагогов-кандидатов на повышение квалификации в 2022 году, которые на этапе «Анкетирование» выбрали бюджетную основу обучения.*

Педагоги-кандидаты, которые на анкетировании выбрали основу обучения «*внебюджетная основа обучения»*, **не допускаются до прохождения** теста по входной диагностике.

#### **Таким образом, в рамках этапа «Анкетирование» -**

- 1. все педагоги-кандидаты периода 2022 года отвечают на вопросы анкеты;
- 2. согласно результатам анкетирования:

а) **«педагоги кандидаты»** общеобразовательных организаций, выбравшие **«бюджетную основу обучения»** проходят тест по входной диагностике, педагоги-кандидаты организаций типа СПО, УДО, ДОД - завершают Анкетирование;

б) **«педагоги-кандидаты»** всех типов образовательных организаций, выбравшие **«внебюджетную основу»**, завершают этап «Анкетирование».

1. Для прохождения Анкетирования педагогу необходимо зайти в **«Личный кабинет»** в раздел **«Повышение квалификации»** (Рис.1) -

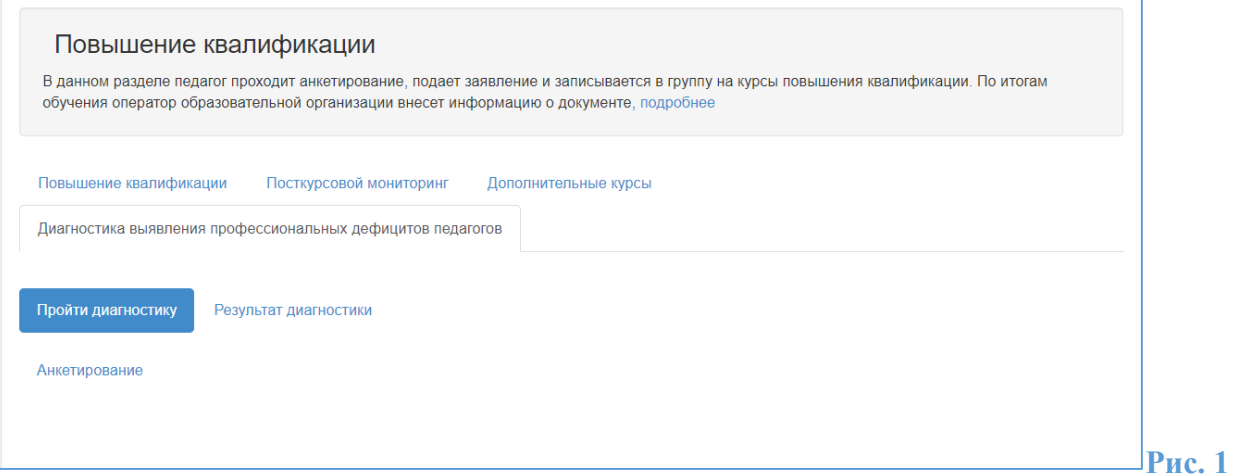

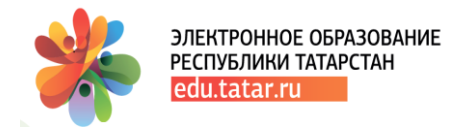

На странице раздела (Рис.1) необходимо перейти по ссылке **«Анкетирование 2022»** и пройти анкетирование согласно руководства по прохождению Анкетирования (см. раздел **«Помощь» ГИС ЭО РТ**).

**ВНИМАНИЕ -** По итогам анкетирования после перехода по ссылке **«Сдать ответы на опрос»** для педагогов-кандидатов общеобразовательных организаций осуществляется возврат в ЭО РТ во вкладку «**Пройти диагностику**» - Рис.2

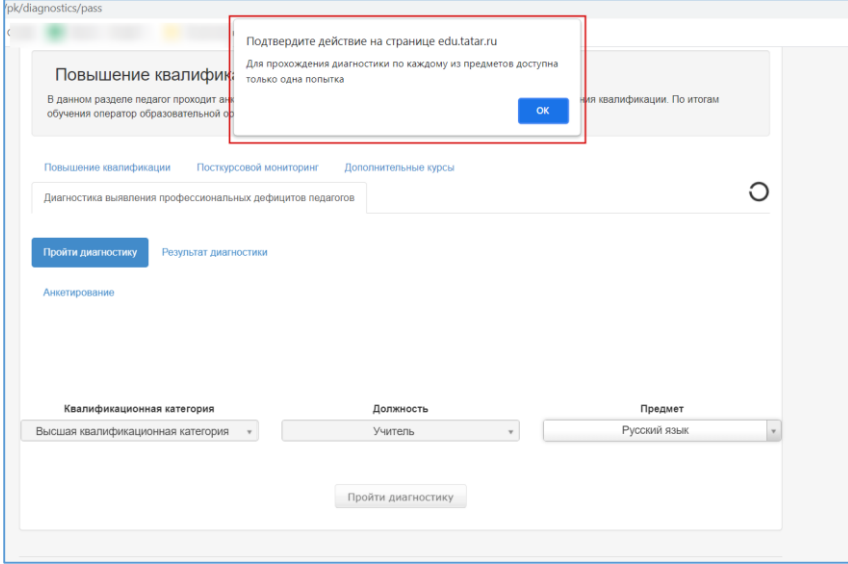

### **Рис.2**

На странице отображаются поля **«Квалификационная категория», «Должность» и «Предмет».** Поля **«Квалификационная категория»** и **«Должность»** - данные подтягиваются из ЛК, поле **«Предмет»** для прохождения диагностики необходимо выбрать из справочника - Рис.3.

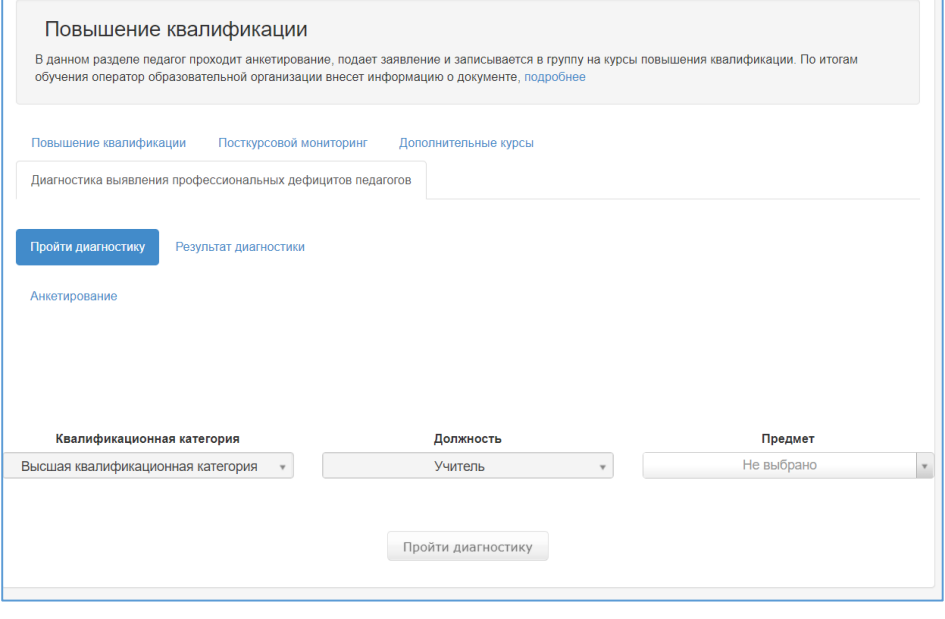

**Рис.3**

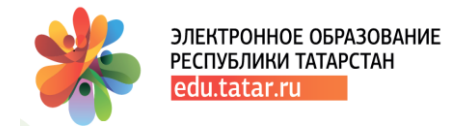

**По функционалу –** *в одном периоде ПК педагог может пройти курсы по 1 предмету только 1 раз.* 

В случае, повторного выбора предмета по полю **«Предмет»** будет выведена подсказка *«Для прохождения диагностики по каждому из предметов доступна только одна попытка»*.

Далее, осуществляется переход в систему тестирования

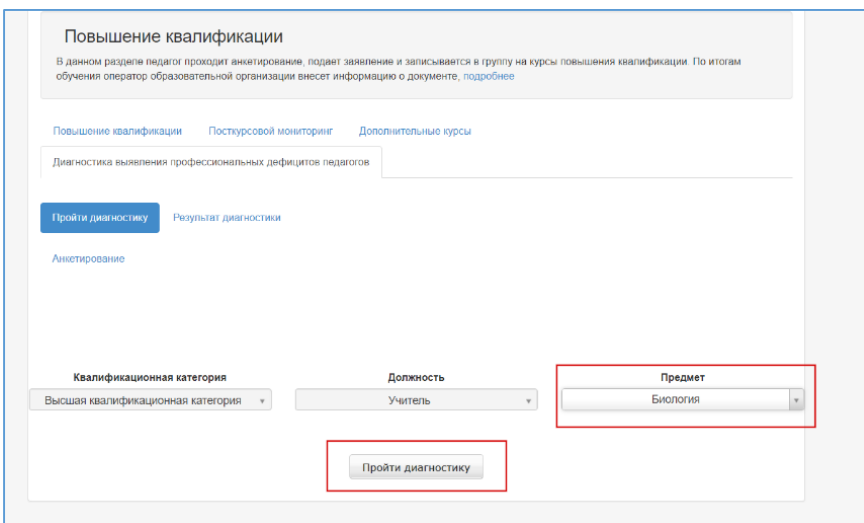

## **Рис.4**

и запись на прохождение диагностики согласно указанному предмету (Рис.4,5,6) -

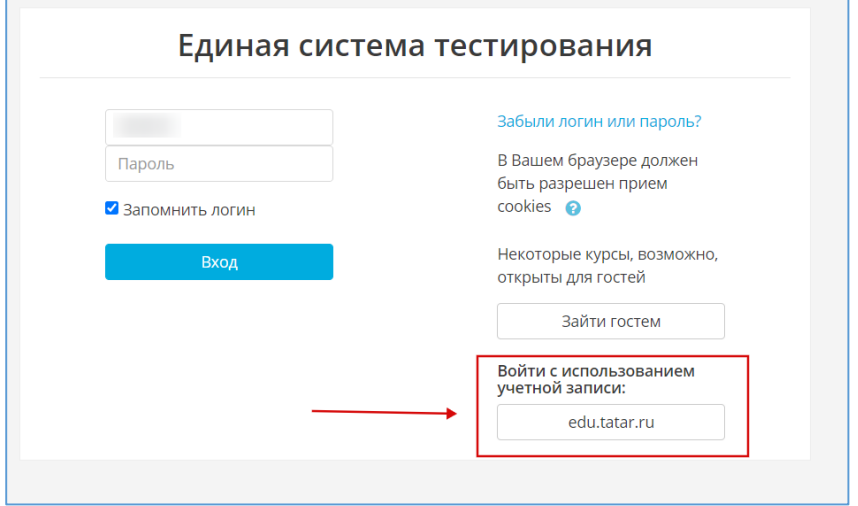

**Рис.5**

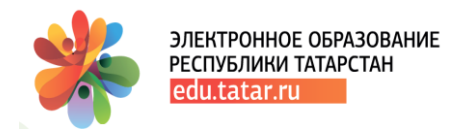

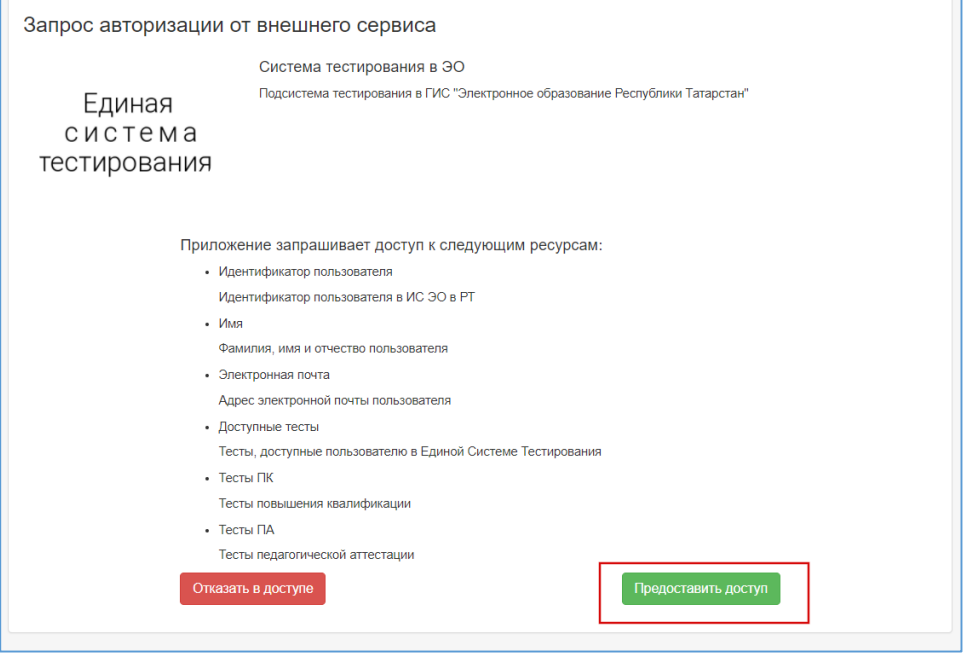

## **Рис.6**

После предоставления доступа (Рис.6) открывается окно с наименованием предмета, по которому требуется пройти тестирование.

Необходимо нажать на кнопку **«Записаться на курс»** (Рис.7).

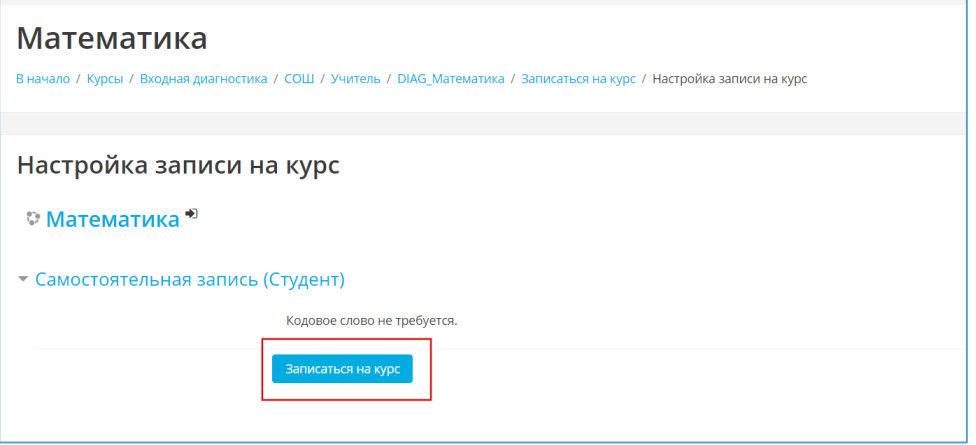

#### **Рис.7**

Далее, откроется доступ к прохождению теста - **«Начать тестирование»** (Рис.8, 9) -

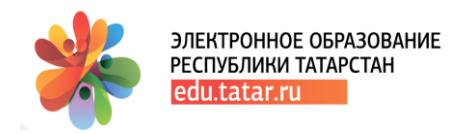

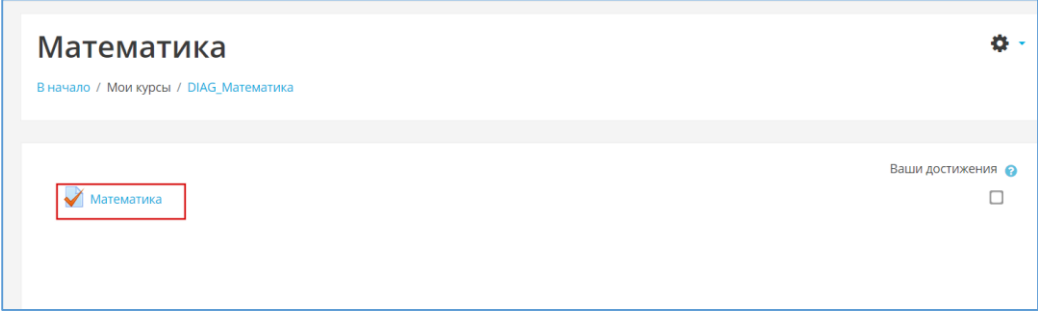

## **Рис.8**

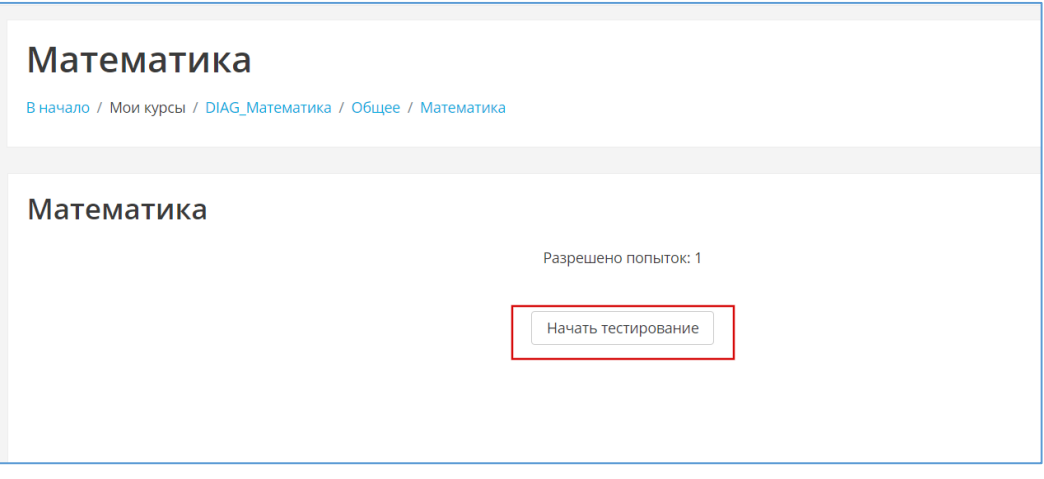

## **(Рис.9)**

По итогам прохождения тестирования есть возможность вернуться к вопросам тестирования **(«Вернуться к попытке»)** или отправить все и завершить тестирование **(«Отправить все и завершить тест»**) (Рис.10) -

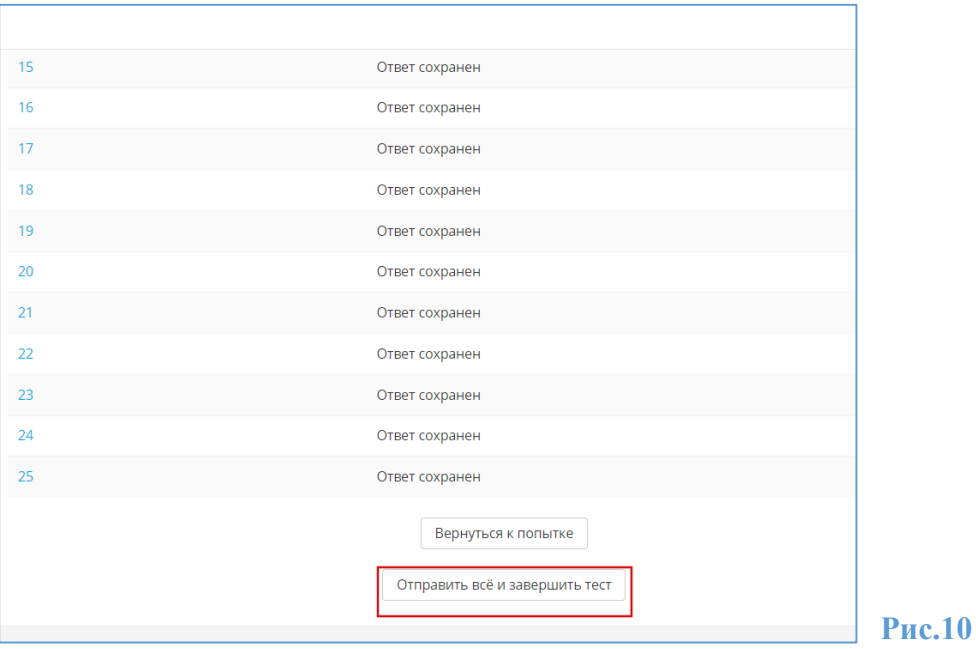

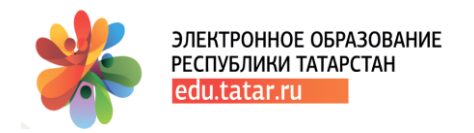

#### с запросом подтверждения на завершение (Рис.11.) -

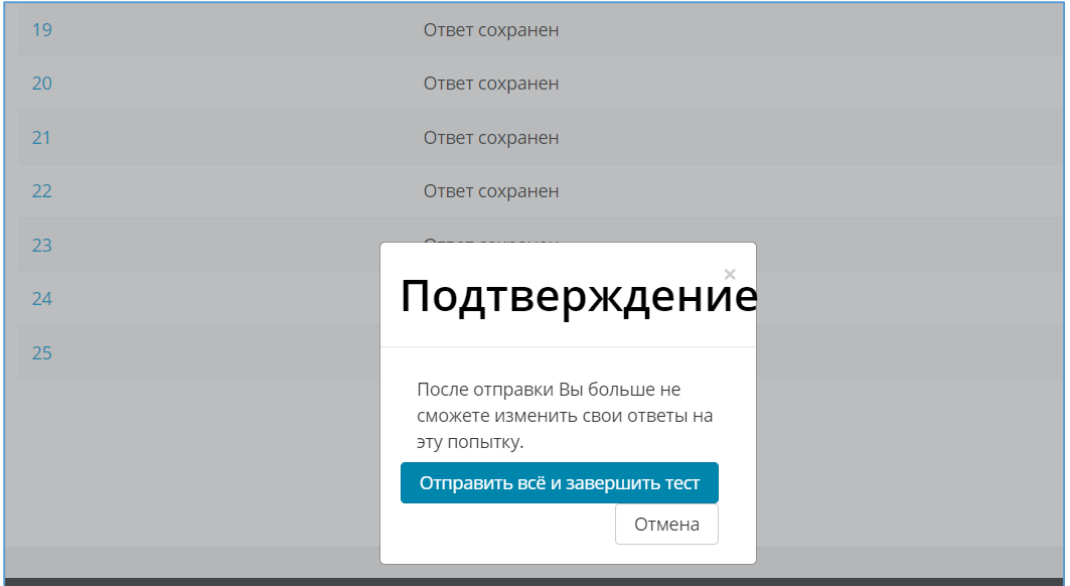

#### **Рис.11**

По итогам завершения открывается страница с отображением итоговых результатов прохождения теста (Рис.12) **-**

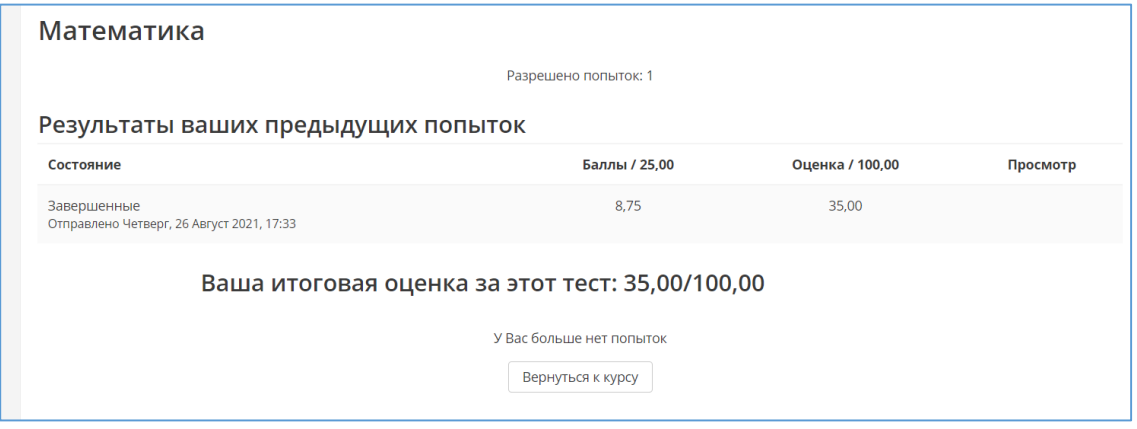

## **Рис.12**

#### **Важно!**

**Необходимо осуществить выход из Единой системы тестирования после завершения прохождения теста по входной диагностике (Рис. 13) -**

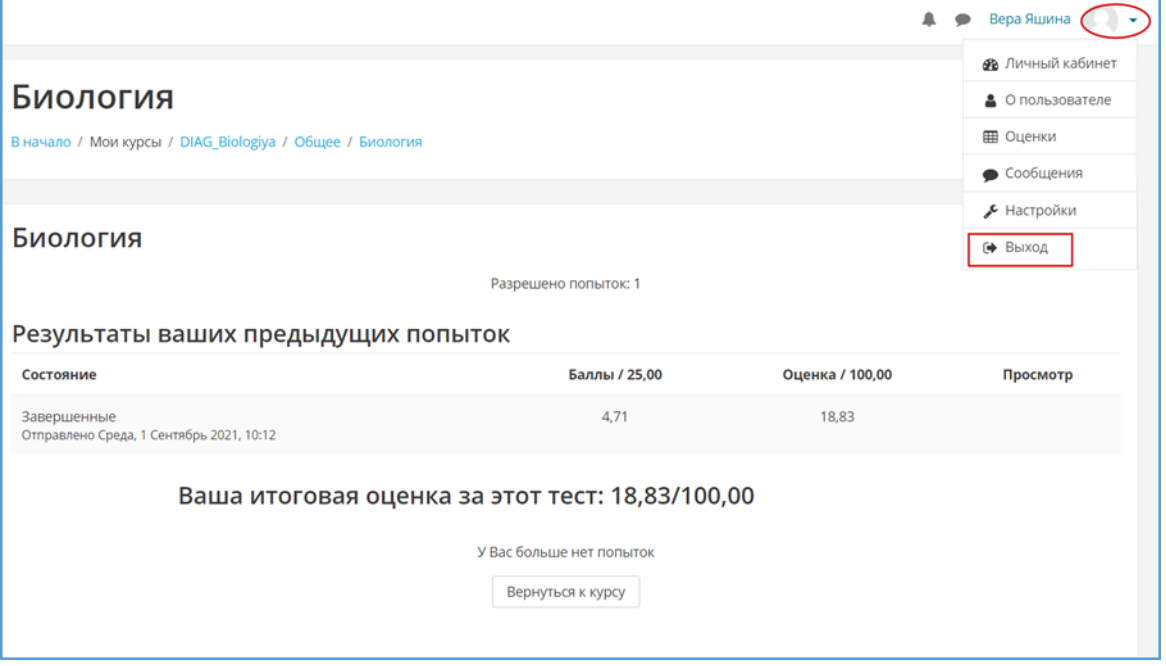

#### **Рис.13**

Во вкладке **«Результат диагностики»** (Рис.4) реализована возможность просмотра результатов пройденного тестирования по диагностике.

В поле **«Предмет**» необходимо выбрать предмет для отображения результата.

Результаты диагностики сгруппированы в блоки **«Нормативно-правовой блок»**, **«Предметный блок», «Методический блок» и «Психолого-педагогический блок + коммуникации***»* (Рис.14).

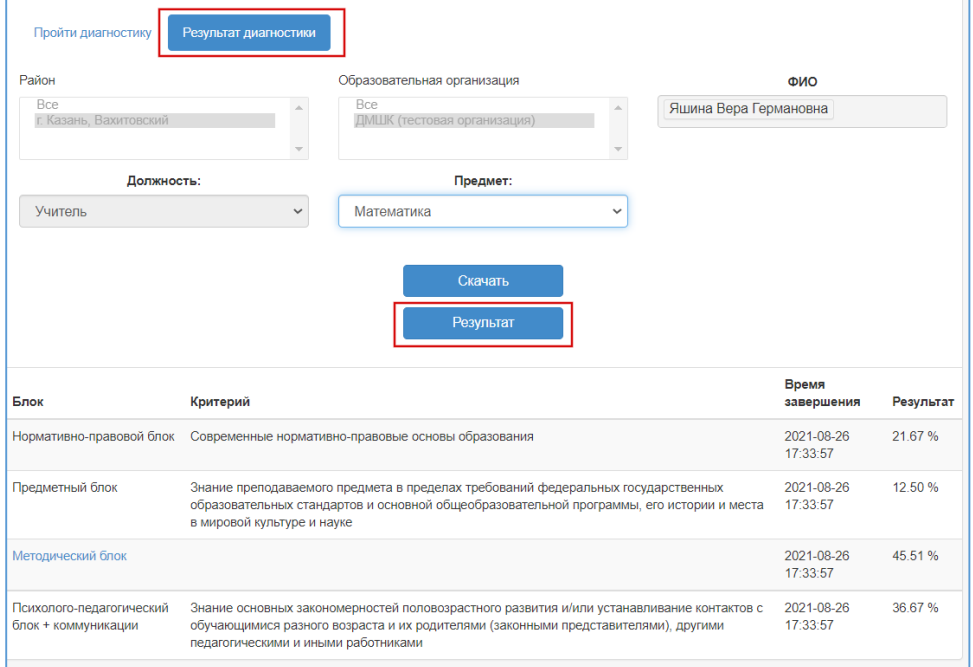

Методический блок имеет свои критерии, просмотреть которые возможно при переходе по ссылке с наименованием блока (Рис.14,15) –

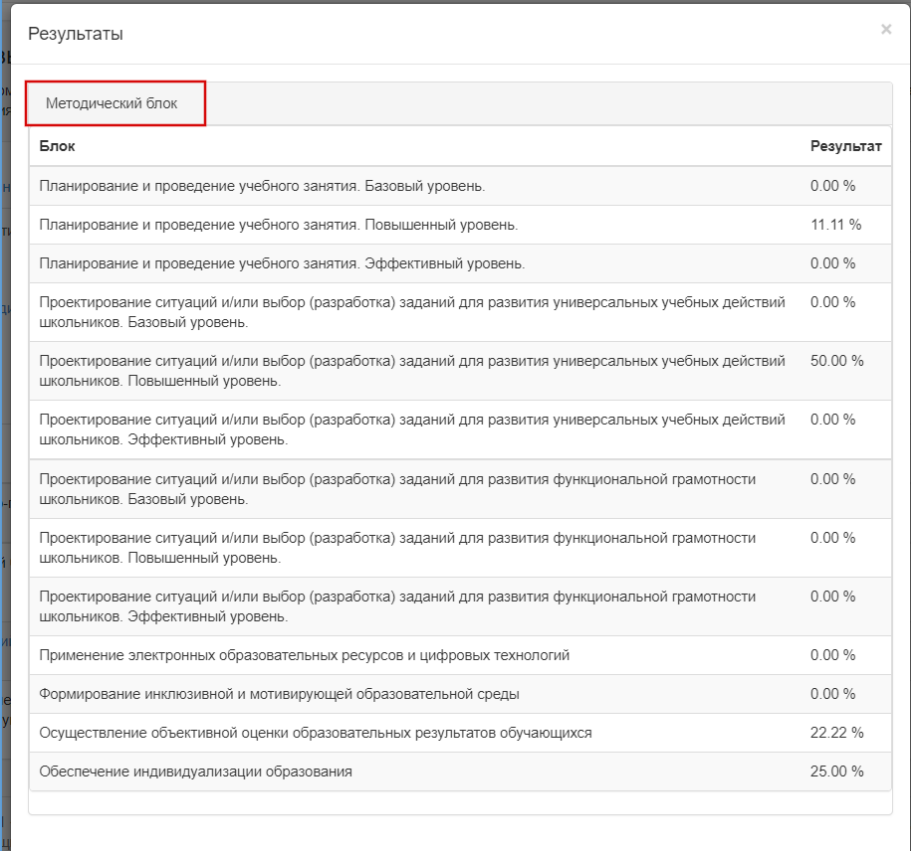

**Рис.15**

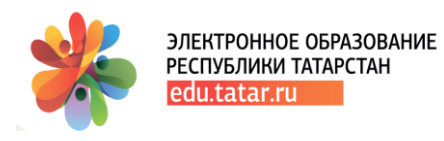

# **Поддержка пользователей**

При возникновении вопросов по работе в Государственной [информационной](https://edu.tatar.ru/logon) системе [«Электронное](https://edu.tatar.ru/logon) образование Республики Татарстан», Вы можете воспользоваться инструкциями и руководствами для Пользователей, находящимся в разделе **«Инструкции».** В них содержатся ответы на многие вопросы, что, возможно, поможет ускорить получение ответа на Ваш вопрос. Если Вы не смогли найти ответ на Ваш вопрос в Инструкции, Вы можете обратиться в службу технической поддержки Государственной информационной системы «Электронное образование Республики Татарстан». Обращаем Ваше внимание, что прием Ваших обращений осуществляется круглосуточно в течение 7 дней в неделю, а их обработка (анализ и подготовка ответа) – с 09:00 до 18:00 по рабочим дням (суббота, воскресенье – выходной). Если у Вас возникают вопросы с выходом во внешний Интернет (нет выхода на yandex.ru, mail.ru и др.), а также не работают точки доступа wi-fi (точки доступа мигают разными цветами и т.п.), либо низкая скорость Интернета, рекомендуем обратиться в Службу технической поддержки ГИСТ. Помните! Чем подробнее Вы опишете свою проблему, тем быстрее специалисты смогут Вам помочь.

# **Работа в ГИС «Электронное образование Республики Татарстан»:**

- служба технической поддержки ГИС ЭО РТ **8 (843) 264-73-37;**
- автоматизированная система обработки запросов функция [«Техподдержка»](http://help.edu.tatar.ru/?page_id=10);
- муниципальный тьютор (в Управлении образования района).

**Интернет-соединение в ОУ:** служба технической поддержки ГИСТ **8(843) 231-77-00**

# **Размещение информационного баннера в ГИС ЭО РТ:**

**[E.Mubarakshina@tatar.ru](mailto:E.Mubarakshina@tatar.ru) (**\*рекомендуем ознакомиться с [Регламентом](https://edu.tatar.ru/banners_rules) )

**ВНИМАНИЕ! В Вашем городе/муниципальном районе есть методист по ИКТ (тьютор), сопровождающий работу пользователей в Государственной информационной системе «Электронное образование Республики Татарстан». Для того, чтобы связаться с тьютором, Вам необходимо обратиться в Управление образования Вашего района.**

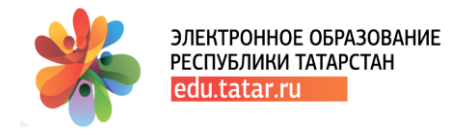

# **Условные обозначения**

**1. ГИС ЭО РТ** – Государственная информационная система «Электронное образование Республики Татарстан» (edu.tatar.ru)

- **2. ДПД –** диагностика профессиональных дефицитов
- **3. ЛК** личный кабинет пользователя в ГИС ЭО РТ

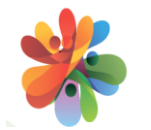

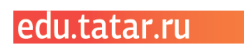